<span id="page-0-0"></span>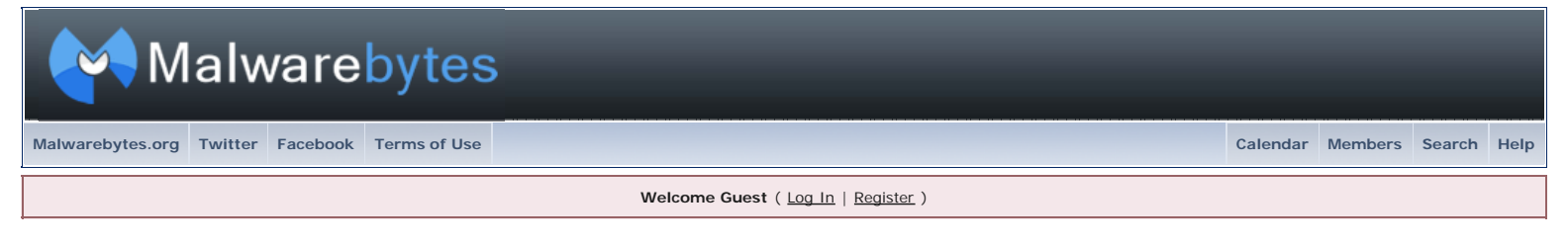

**[Malwarebytes Forum](http://forums.malwarebytes.org/index.php?act=idx) > [Malwarebytes' Anti-Malware Support](http://forums.malwarebytes.org/index.php?showforum=40) > [General Malwarebytes' Anti-Malware Forum](http://forums.malwarebytes.org/index.php?showforum=41)**

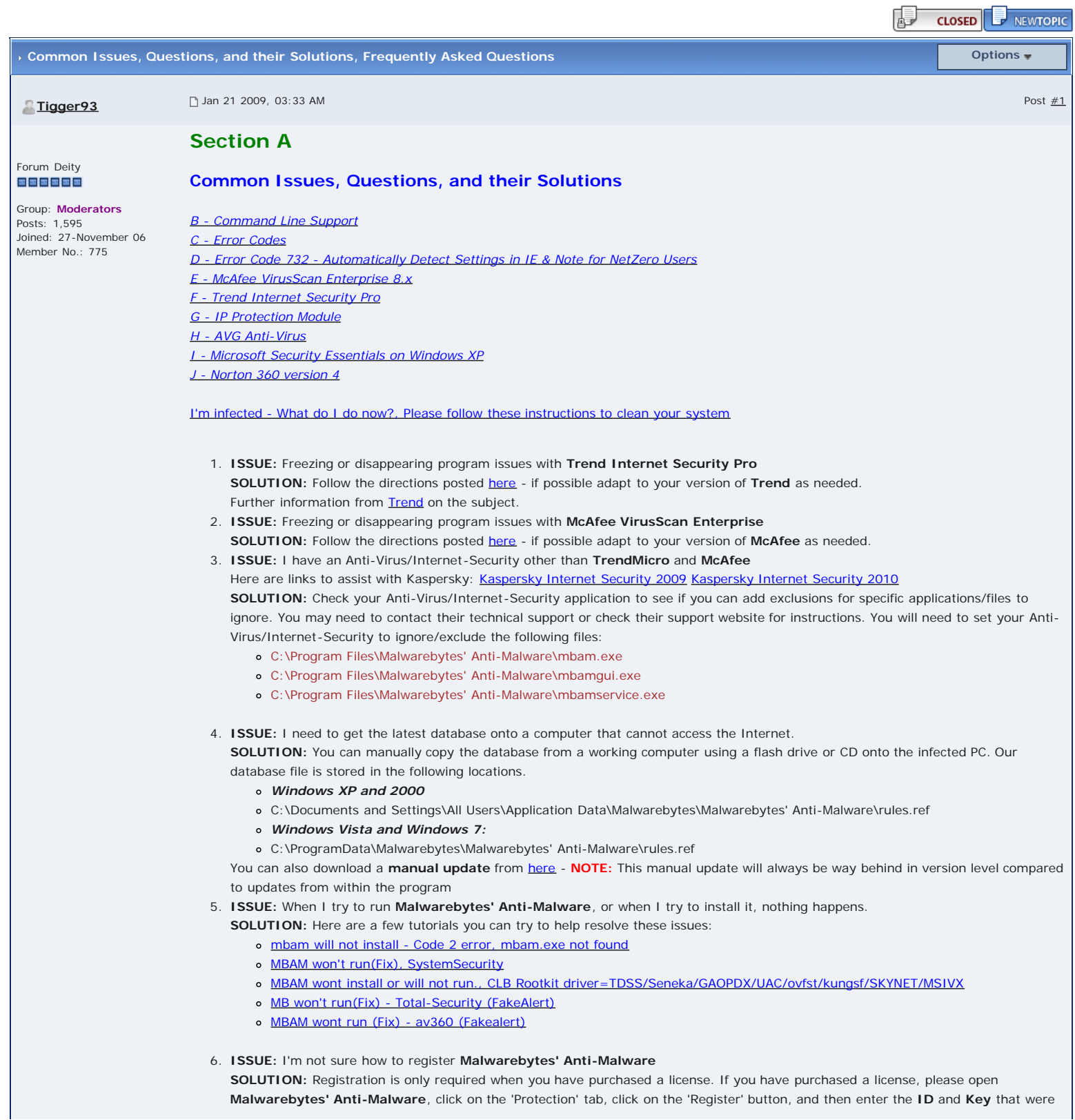

given to you when you purchased the program.

- 7. **ISSUE:** After purchasing, when I enter my **ID** and **Key**, I am told that my **ID** and **Key** are invalid.
- **SOLUTION:** Follow these procedures as outlined below.
	- Uninstall **Malwarebytes' Anti-Malware** using Add/Remove programs in the control panel.
		- Restart your computer (very important).
		- o Download and run this utility. [mbam-clean.exe](http://www.malwarebytes.org/mbam-clean.exe)
		- o It will ask to restart your computer (please allow it to).
		- After the computer restarts, Temporarily disable your Anti-Virus and install the latest version of **Malwarebytes' Anti-Malware** from [here](http://www.malwarebytes.org/mbam-download.php)

**Note:** You will need to reactivate the program using the license you were sent

Launch the program and set the Protection and Registration. Then go to the UPDATE tab if not done during installation and check for updates.

Restart the computer again and verify that MBAM is in the task tray. Now setup any file exclusions as may be required in your Anti-Virus/Internet-Security/Firewall applications and restart your Anti-Virus/Internet-Security applications.

8. **ISSUE:** I'm unable to update **Malwarebytes' Anti-Malware** it either does nothing or I get an error 732

**SOLUTION:** Please first try the following and if that does not work then review one of the post for setting exclusions to **Malwarebytes' Anti-Malware** in your Anti-Virus/Internet-Security/Firewall applications

- This routine will confirm that Internet Explorer is set to the Online mode.
- Click on START RUN and Copy/Paste the following into the run line (On Vista you can use the Search line) and click OK **CODE**

REG ADD "HKCU\Software\Microsoft\Windows\CurrentVersion\Internet Settings" /v GlobalUserOffline /t REG\_DWORD /d 0 /f

9. **ISSUE:** When I try to Start Protection I get an error code **1073**

**SOLUTION:** Please follow the same instructions for #7 *(After purchasing, when I enter my ID and Key, I am told that my ID and Key are invalid.)*

10. **ISSUE:** I've ran a scan with **Malwarebytes' Anti-Malware** and it says something is infected but I don't think it is

**SOLUTION:** Before reporting a false positive, you need to save a log in **developer mode**. This will allow us to figure out how the false positive came to be. Simply follow these directions.

- Click the Start Menu
- Click Run (On Vista/Windows 7 you can type in the search line)
- Type in "**mbam.exe /developer**", without the quotes
- Run the same type of scan you did before and save the logfile and post it in a **NEW** post [here](http://www.malwarebytes.org/forums/index.php?showforum=42)
- 11. **ISSUE:** I would like to manually modify **Malwarebytes' Anti-Malware** settings by Command Line **SOLUTION:** Please review the post **here** on using the Command Line
- 12. **ISSUE:** I'm not sure if I am infected or **Malwarebytes' Anti-Malware** keeps finding the same infection over and over, what should I do?
	- **SOLUTION:** Please read and follow the directions posted [here](http://www.malwarebytes.org/forums/index.php?showtopic=9573)
- 13. **ISSUE:** I'm having other PC issues, are there any other self help articles?
	- **SOLUTION:** Yes, please review the post [here](http://www.malwarebytes.org/forums/index.php?showforum=52)
- 14. **ISSUE:** The self help articles are nice but I need a little more guidance or support for non Malware related PC issues **SOLUTION:** We have a forum for that as well. Please post questions or answer posts not related to Malware [here](http://www.malwarebytes.org/forums/index.php?showforum=6)
- 15. **ISSUE:** I'm getting a Runtime error 0 and 440 automation error.

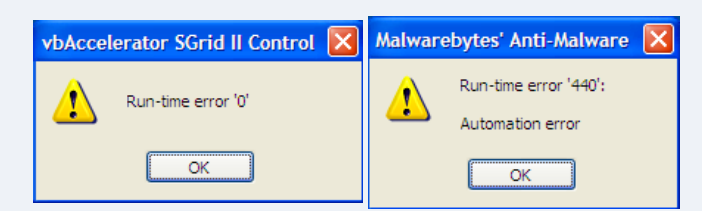

**SOLUTION:** Please do the following to see if it fixes the error:

Please copy and paste the following text in the **Code** box exactly as written into **notepad** (not wordpad or any other text editor):

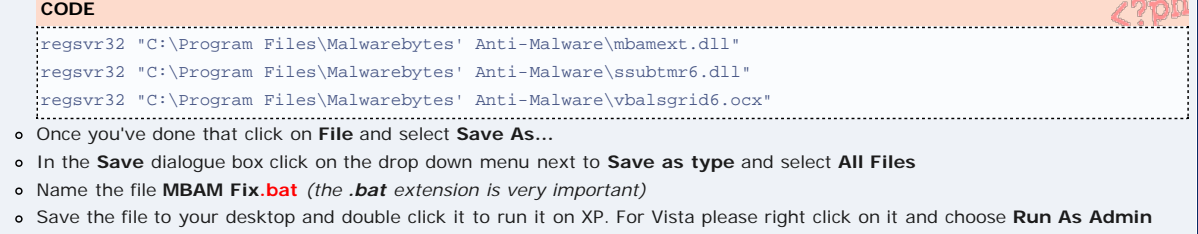

- Click OK to each of the 3 dialog boxes that should show a success message for each file registered
- If you get an error that REGSVR32 "is not recognized as an internal or external command, operable program or batch file", then ensure that the file REGSVR32.EXE exists in the %WINDIR%\SYSTEM32 folder. If it's not found there you can copy if from

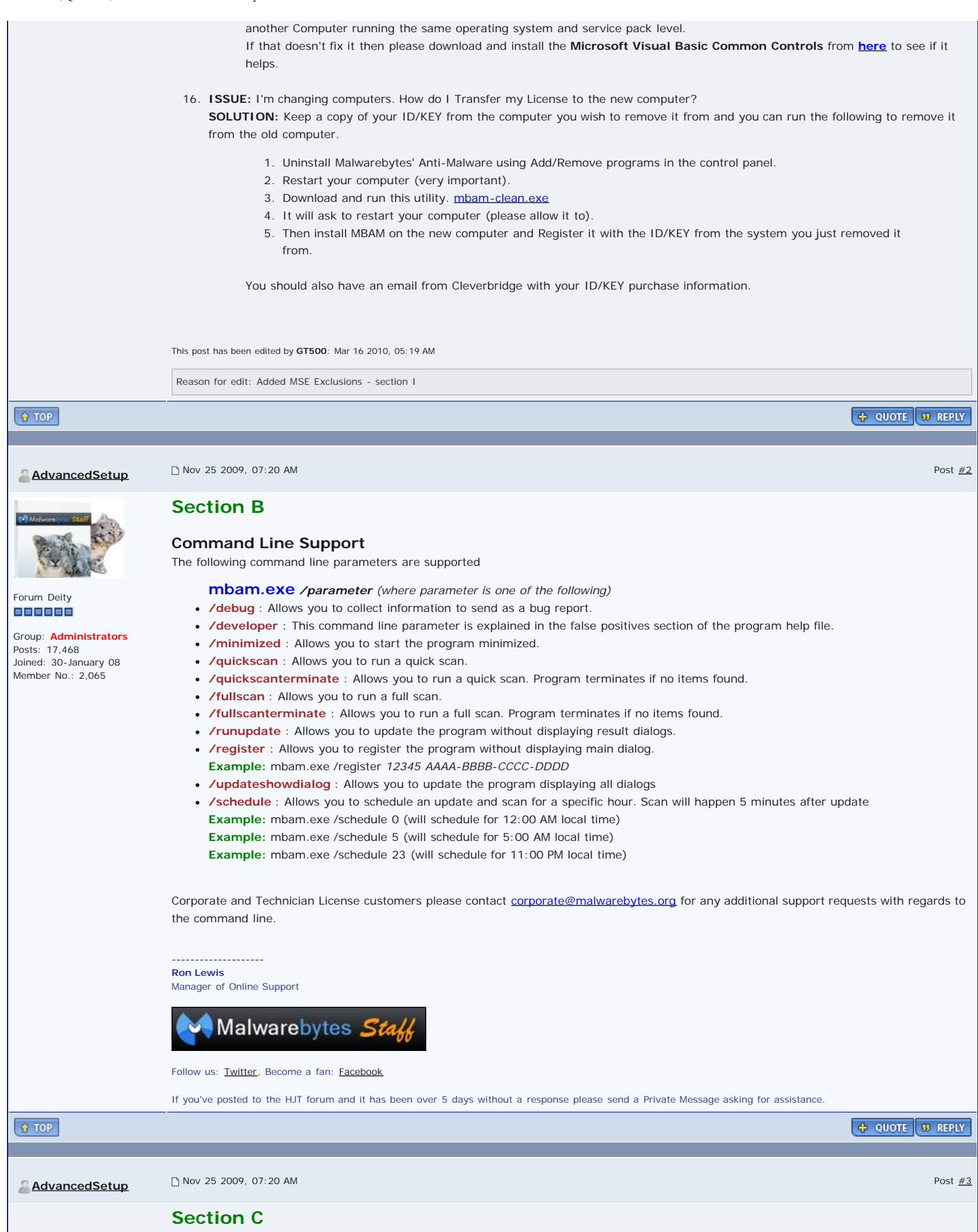

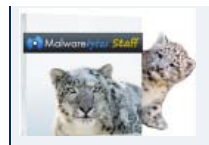

Forum Deity 国内国民国国

Group: **Administrators** Posts: 17,468 Joined: 30-January 08

Member No.: 2,065

## **Explanation of common Malwarebytes' Anti-Malware error codes**

The following error codes apply to the main **Malwarebytes' Anti-Malware** program and not the registered **Protection Module**.

The **Protection Module** *(only available in the registered version)* only uses the **Windows System Error codes** It is possible to see just an error 7xx or 7xx (1, 2) The 7xx error code is for the main application only and is not a Microsoft System or VB error code.

**Format: 7xx (1, 2)**

#### **7xx: MBAM Error codes**

- Error 700: Error occurred using the command line. Parameters may be incorrect.
- Error 701: The database was empty. Please reinstall the application.
- Error 702: Error occurred expanding variables. Contact support.
- Error 703: Error occurred expanding variables. Contact support.
- Error 704: Encryption of files has failed. Contact support.
- Error 705: Decryption of files has failed. Contact support.
- Error 706: Error loading the ignore list. Please delete ignore.dat.
- Error 707: Error during enumeration of languages. Please reinstall the application.
- Error 708: Error loading selected language. Please reinstall the application.
- Error 709: Error implementing language. Contact support.
- Error 710: Error implementing language. Contact support.
- Error 711: Error implementing language. Contact support.
- Error 712: Error implementing language. Contact support.
- Error 713: Error implementing language. Contact support.
- Error 714: Error translating item. Please reinstall the application.
- Error 715: Could not find the module handler. Please reinstall the application.
- Error 716: Could not find the database, user declined to download manually.
- Error 717: Database failed to download correctly. Please reinstall the application.
- Error 718: Could not load the MD5 hash generator. Contact support.
- Error 719: The operating system is not supported.
- Error 720: An unknown error occurred during the memory scan. Contact support.
- Error 721: An unknown error occurred during filesystem enumeration. Contact support.
- Error 722: An unknown error occurred during the memory scan. Contact support.
- Error 723: Could not find the SwissArmy driver. Please reinstall the application.
- Error 724: An error occurred loading the quarantine. Contact support.
- Error 725: Could not restore a quarantined file. The file may be corrupt.
- Error 726: Error restoring registry value from quarantine.
- Error 727: An unidentified item was found in the quarantine.
- Error 728: Unable to load the log file list. Try deleting the Logs folder.
- Error 729: Error retrieving special folders. Contact support.
- Error 730: Unable to load the database. Please reinstall the application.
- Error 731: Adding item to results list failed. Contact support.
- Error 732: Error updating the database or product. Check Internet connectivity.
- Error 339: Component 'comctl32.ocx' not correctly registered: file is missing or invalid. Solution: Download and install: [Microsoft Visual Basic 6.0 Common Controls](http://www.microsoft.com/downloads/details.aspx?FamilyId=25437D98-51D0-41C1-BB14-64662F5F62FE&displaylang=en)

#### **1: Microsoft System Error Codes**

- **[Microsoft System Error Codes](http://msdn.microsoft.com/en-us/library/ms681381(VS.85).aspx)**
- [System Error Codes \(0-499\)](http://msdn.microsoft.com/en-us/library/ms681382(VS.85).aspx)
- [System Error Codes \(500-999\)](http://msdn.microsoft.com/en-us/library/ms681388(VS.85).aspx)
- [System Error Codes \(1000-1299\)](http://msdn.microsoft.com/en-us/library/ms681383(VS.85).aspx)
- [System Error Codes \(1300-1699\)](http://msdn.microsoft.com/en-us/library/ms681385(VS.85).aspx)
- [System Error Codes \(1700-3999\)](http://msdn.microsoft.com/en-us/library/ms681386(VS.85).aspx)
- [System Error Codes \(4000-5999\)](http://msdn.microsoft.com/en-us/library/ms681387(VS.85).aspx)
- [System Error Codes \(6000-8199\)](http://msdn.microsoft.com/en-us/library/ms681389(VS.85).aspx)
- [System Error Codes \(8200-8999\)](http://msdn.microsoft.com/en-us/library/ms681390(VS.85).aspx)
- [System Error Codes \(9000-11999\)](http://msdn.microsoft.com/en-us/library/ms681391(VS.85).aspx)
- [System Error Codes \(12000-15999\)](http://msdn.microsoft.com/en-us/library/ms681384(VS.85).aspx)

#### **2: Microsoft Visual Basic Error Codes**

- [Visual Basic Trappable Errors](http://msdn.microsoft.com/en-us/library/aa264975(VS.60).aspx)
- [Miscellaneous Visual Basic Errors](http://msdn.microsoft.com/en-us/library/aa338172(VS.60).aspx)

### **Log File Locations**

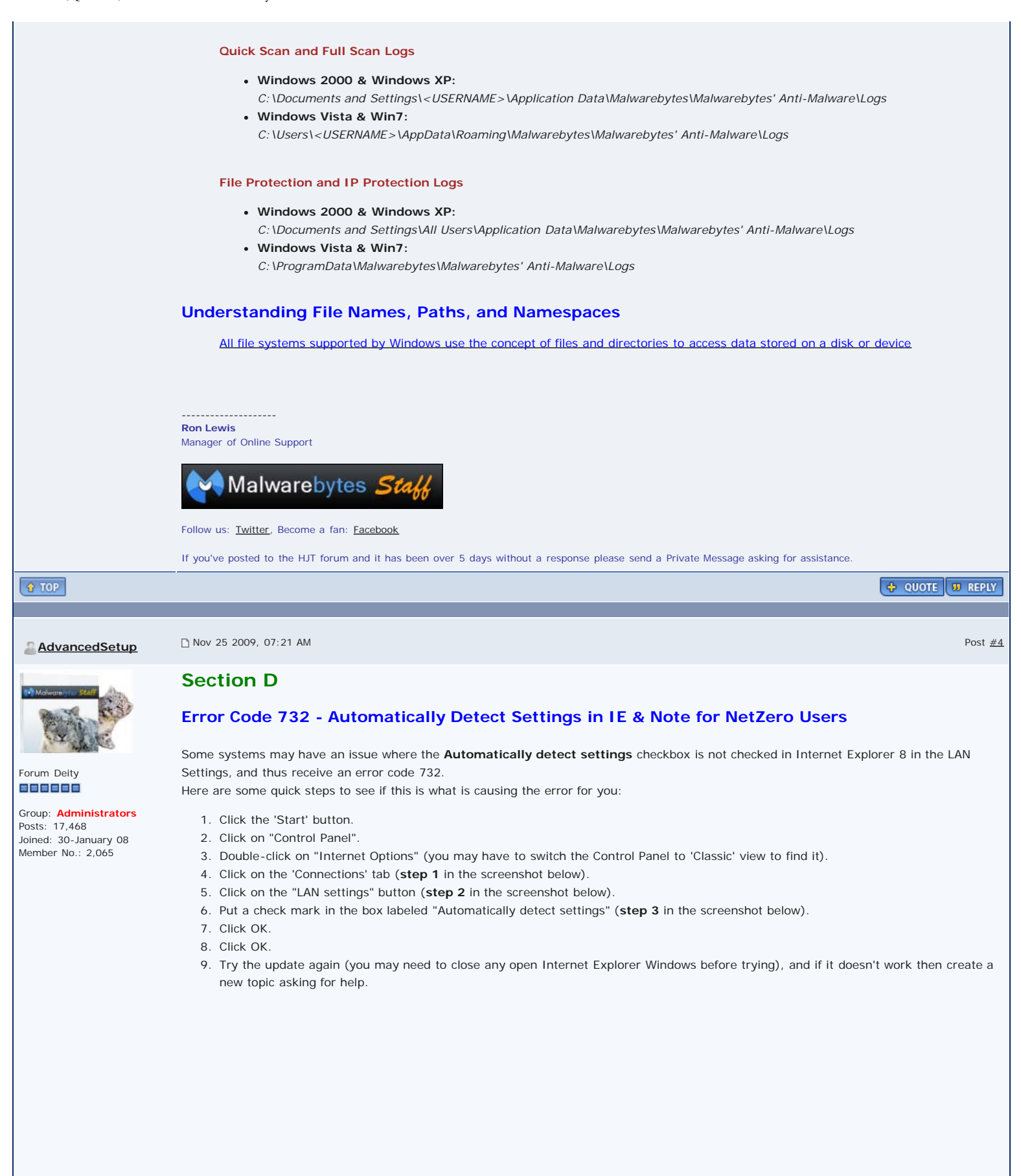

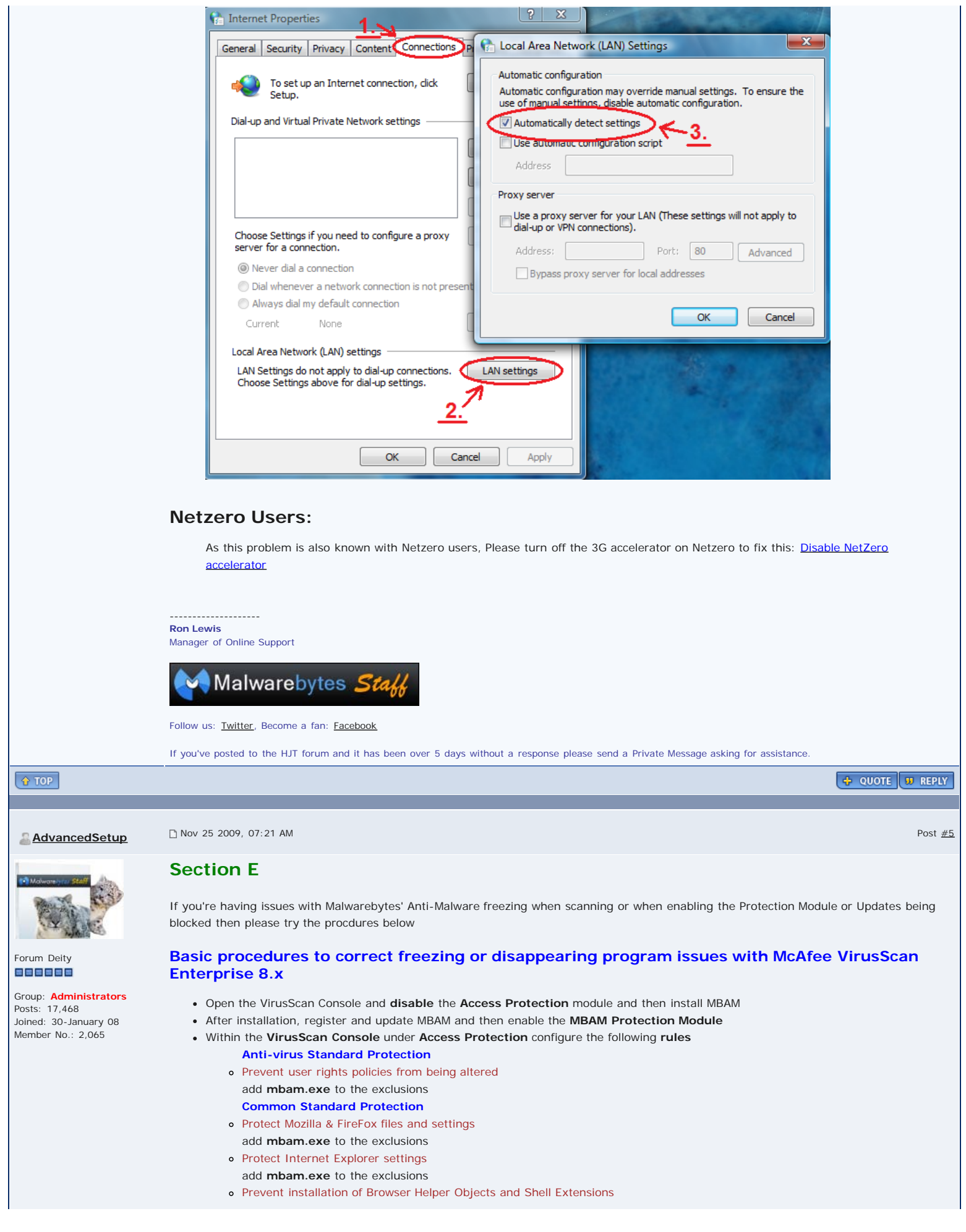

#### Common Issues, Questions, and their Solutions - Malwarebytes Forum

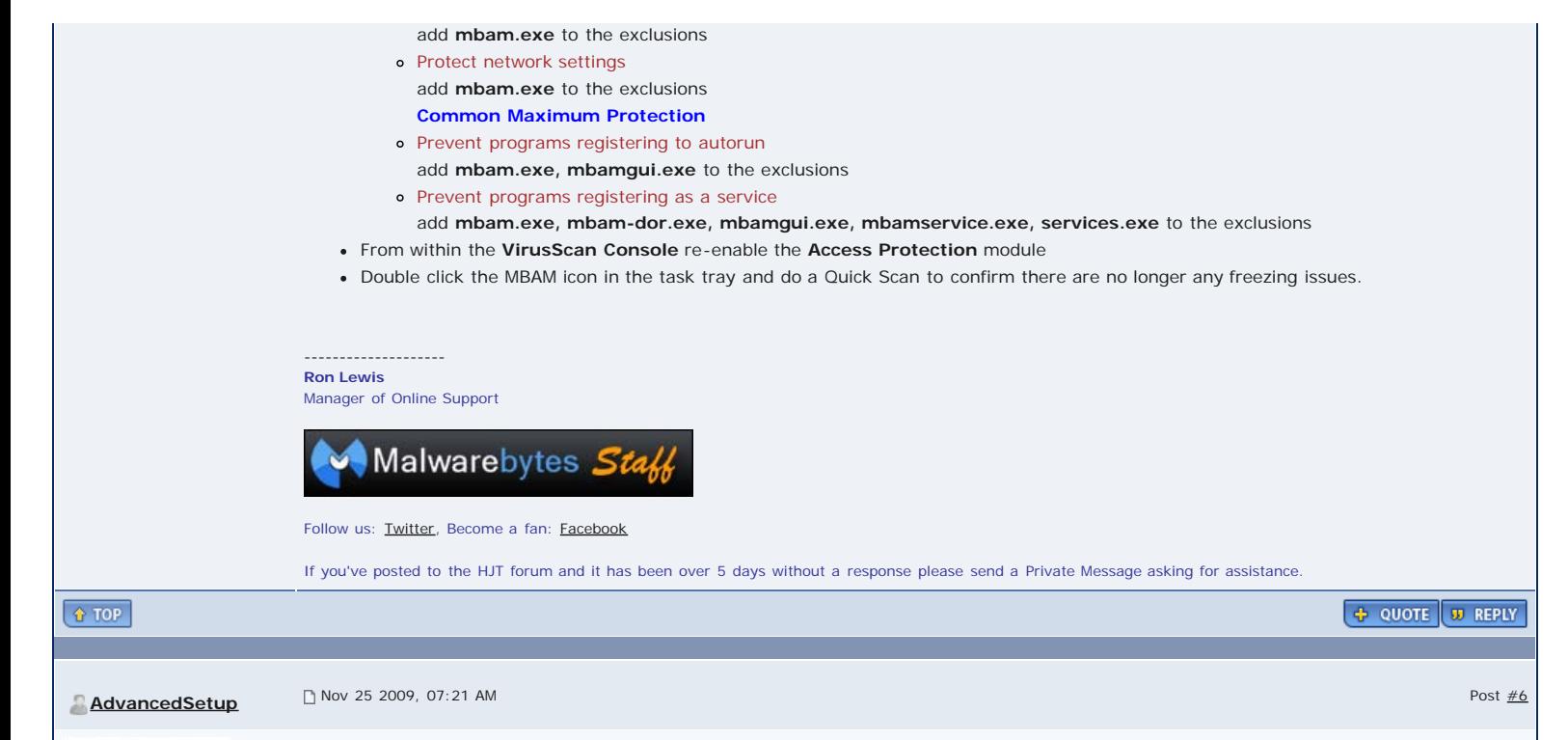

# **Section F**

If you're having issues with Malwarebytes' Anti-Malware freezing when scanning or when enabling the Protection Module or Updates being blocked then please try the procedures below

# **Basic procedures to correct freezing or disappearing program issues with Trend Internet Security Pro**

Group: **Administrators** Posts: 17,468 Joined: 30-January 08 Member No.: 2,065

Forum Deity

国家国家国家

*Please try this even if you did this with previous versions of MBAM as the new version has new signatures that your Anti-Virus needs to reset to allow again*

- 1. Install MBAM but DO NOT enable the Registration at this time. If you're already freezing then start in Safe Mode and disable the MBAM Protection Module from loadig.
- 2. While logged onto Windows, double click on the Trend icon in the system tray or open the program from the Start Menu
- 3. On the left side click on **Personal Firewall Controls** on the right side click on the **Settings...**

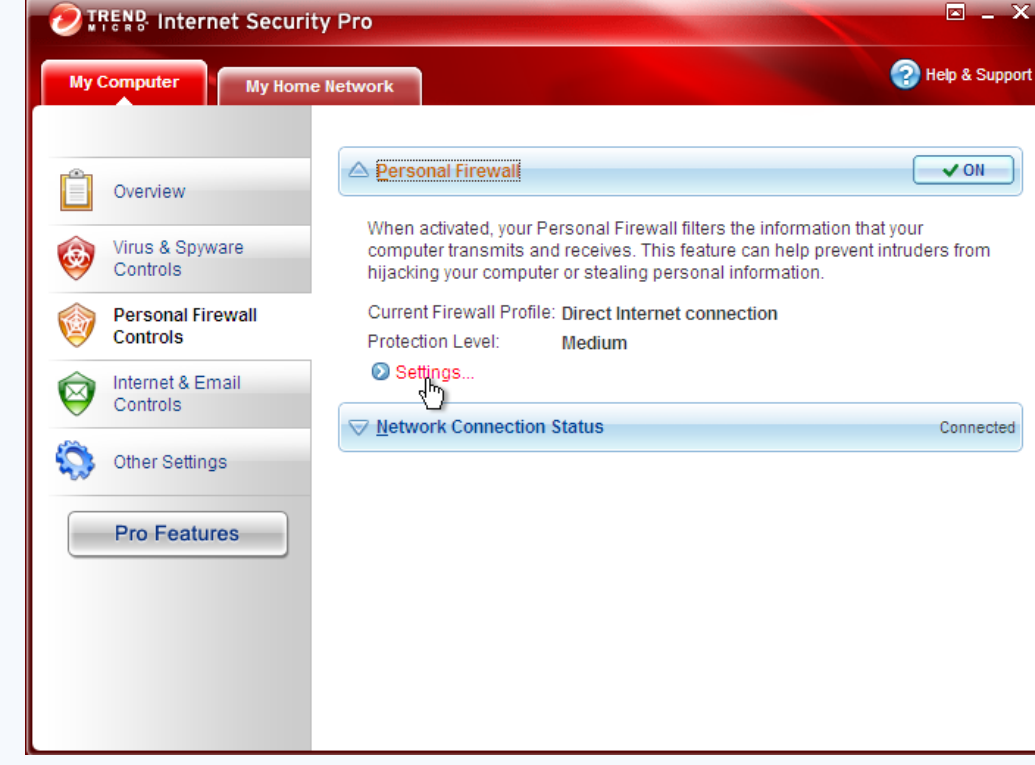

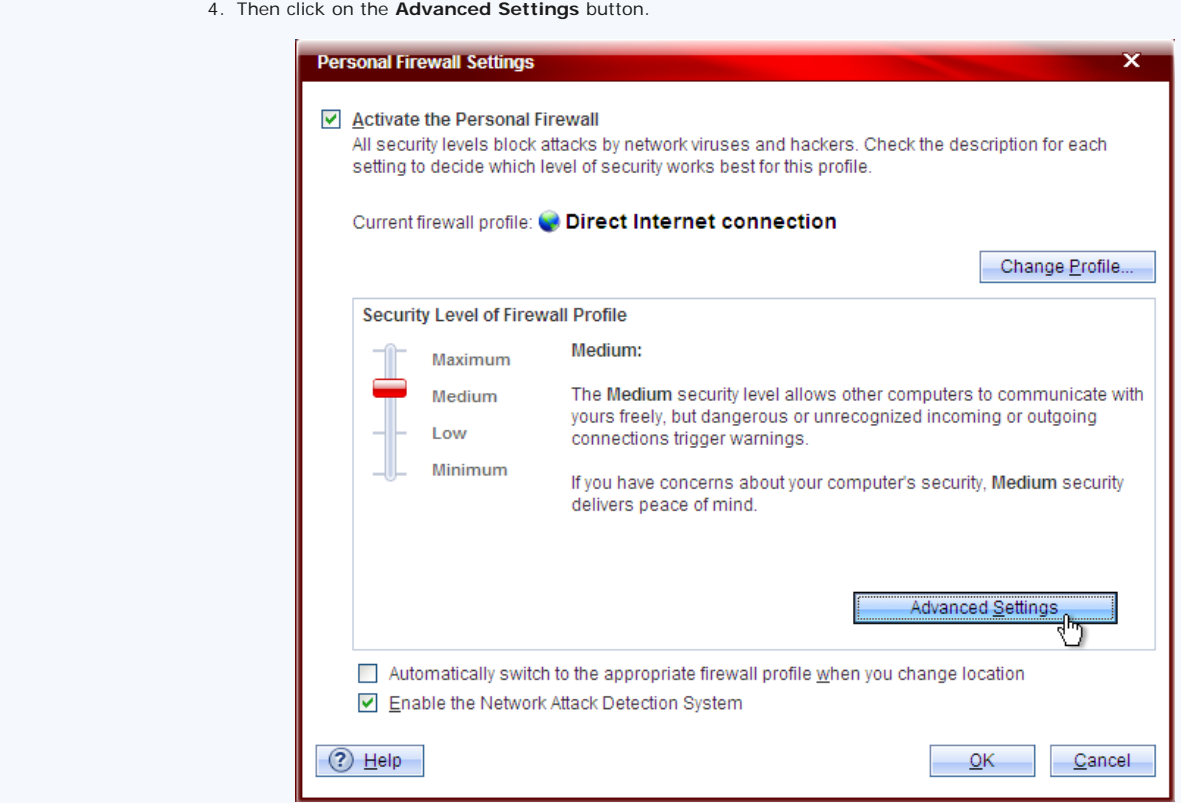

5. Then click on the **Program Control** tab on top and click on the **Add** button.

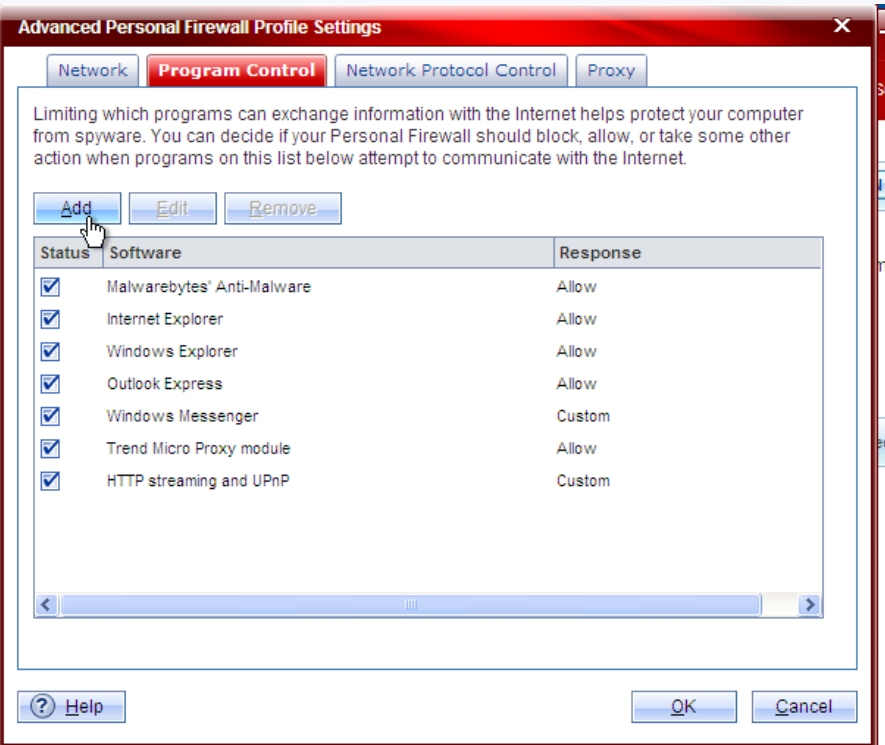

- 6. Under description type in: **Malwarebytes Anti-Malware**
- 7. Under Target click on the **Browse** button and browse to the folder: **C:\Program Files\Malwarebytes' Anti-Malware**
- 8. Choose **mbam.exe** and click the **Open** button which will add mbam.exe to the exception list
- 9. Under **Firewall Response:** make sure it is set to **Allow** and click OK

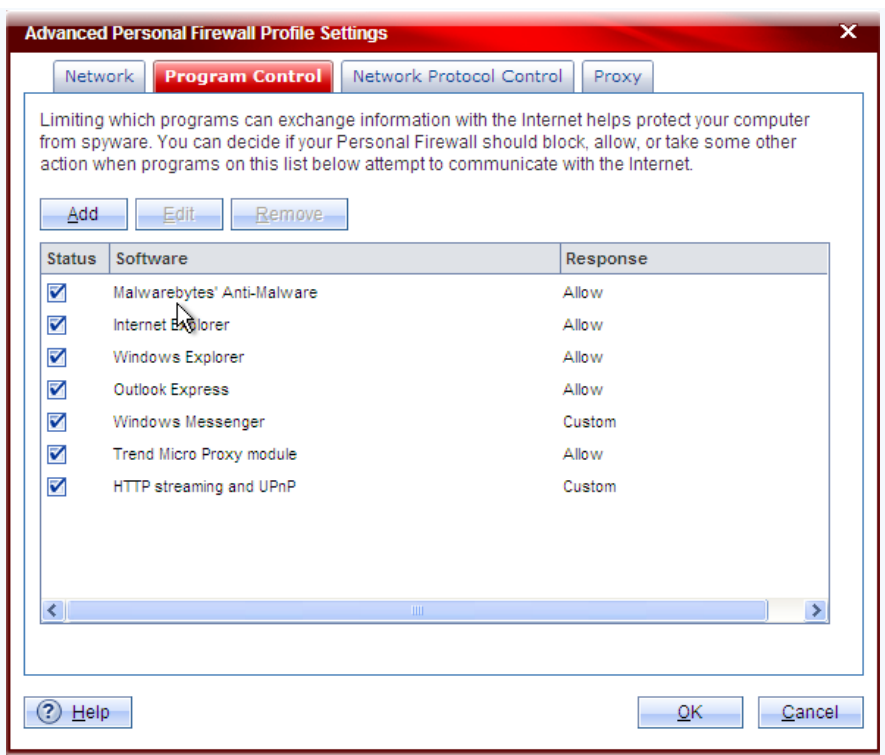

- 10. Click OK again twice to finish up adding the entry. This will now allow MBAM to access the Internet for updates.
- 11. Now let's setup Trend Anti-Virus so that it trusts MBAM files which have new signatures
- 12. On the left side click on **Virus & Spyware Controls** on the right side click on the **Prevent Unauthorized Changes**
- 13. Click on the **Exception List** button.

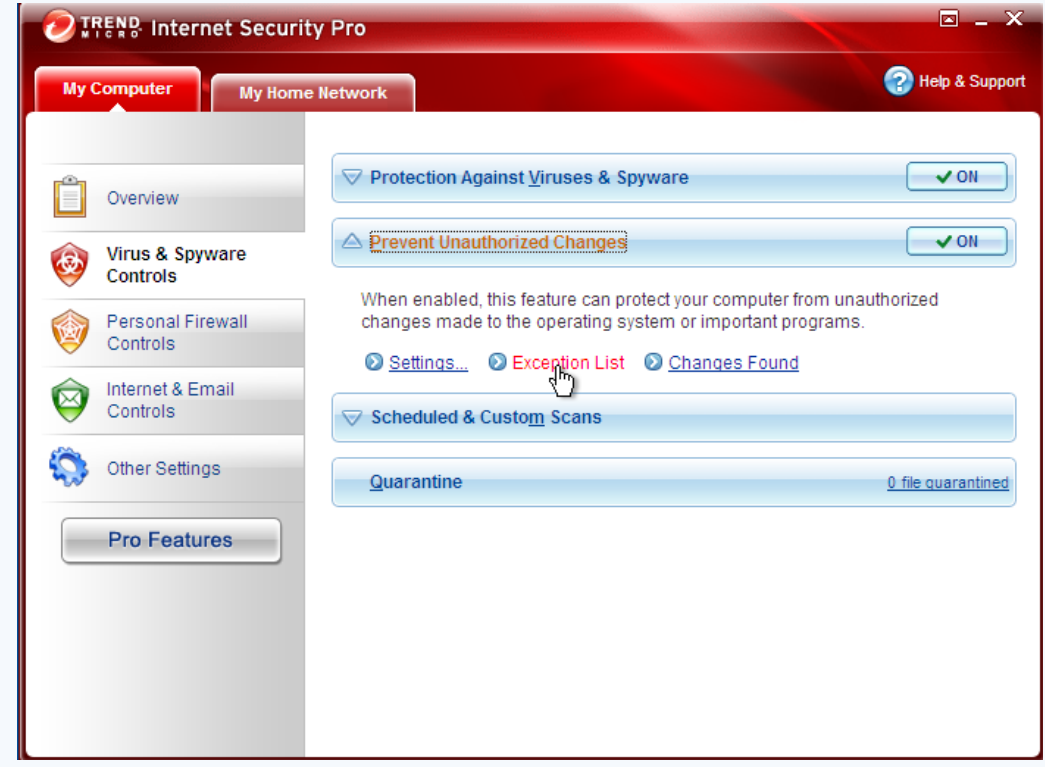

- 14. Click on the **Add program** button and browse to the folder: **C:\Program Files\Malwarebytes' Anti-Malware**
- 15. You will have to select the files one by one and add them. Please add the following files.
- 16. **mbam.exe, mbam-dor.exe, mbamgui.exe, mbamservice.exe**
- 17. By default the **Response** is set to Block so you need to click the down arrow and select **Trust** for all of the MBAM files.

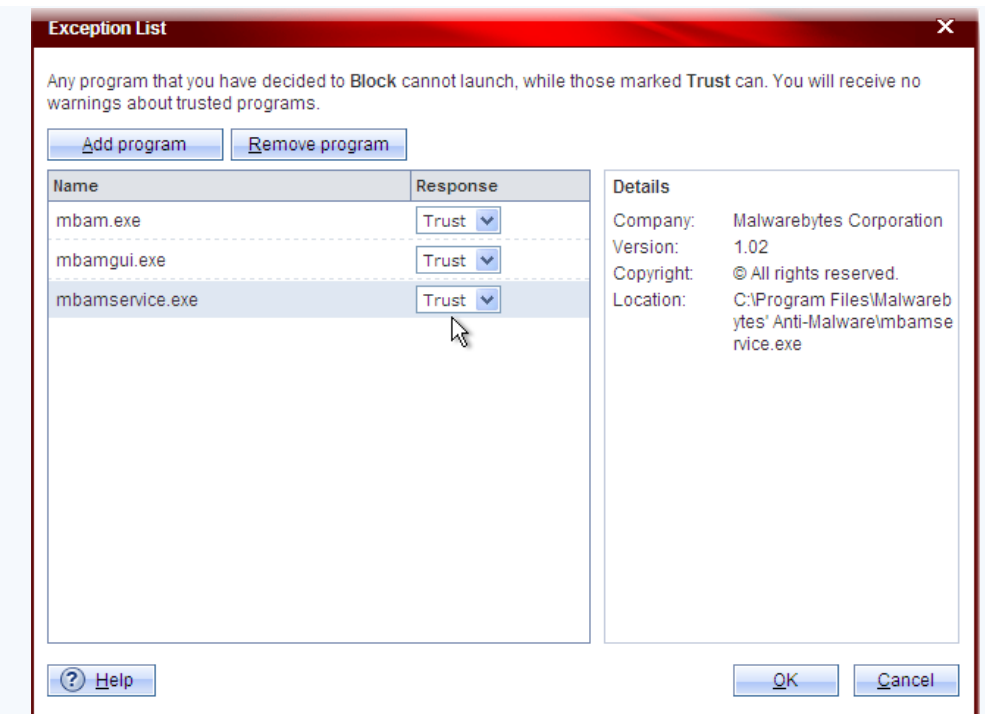

- 18. Now let's add the MBAM Driver files to the list of Trusted files.
- 19. Click on the **Add program** button and browse to the folder: **C:\Windows\System32\Drivers**
- 20. NOTE: By default Trend only allows .EXE and .COM files to be added to the list so you will need to type in **\*.sys or \*.\*** and hit the Enter key on your keyboard to see the .sys file types.

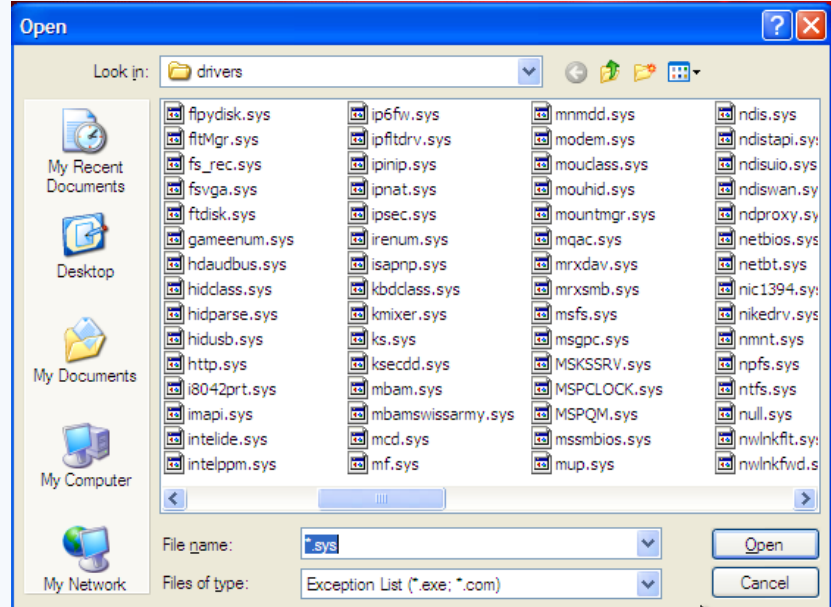

- 21. You will have to select the files one by one and add them. Please add the following files.
- 22. **mbam.sys, mbamswissarmy.sys**
- 23. By default the **Response** is set to Block so you need to click the down arrow and select **Trust** for all of the MBAM files.
- 24. Now let's add the MBAM rules file to the list of Trusted files.
- 25. The path is different between 2000/XP and Vista
- 26. 2000/XP Path is: **C:\Documents and Settings\All Users\Application Data\Malwarebytes\Malwarebytes' Anti-Malware\**
- 27. Vista Path is: **C:\ProgramData\Malwarebytes\Malwarebytes' Anti-Malware**
- 28. NOTE: By default Trend only allows .EXE and .COM files to be added to the list so you will need to type in **\*.ref or \*.\*** and hit the Enter key on your keyboard to see the .ref file types.
- 29. Please add the following file
- 30. **rules.ref**

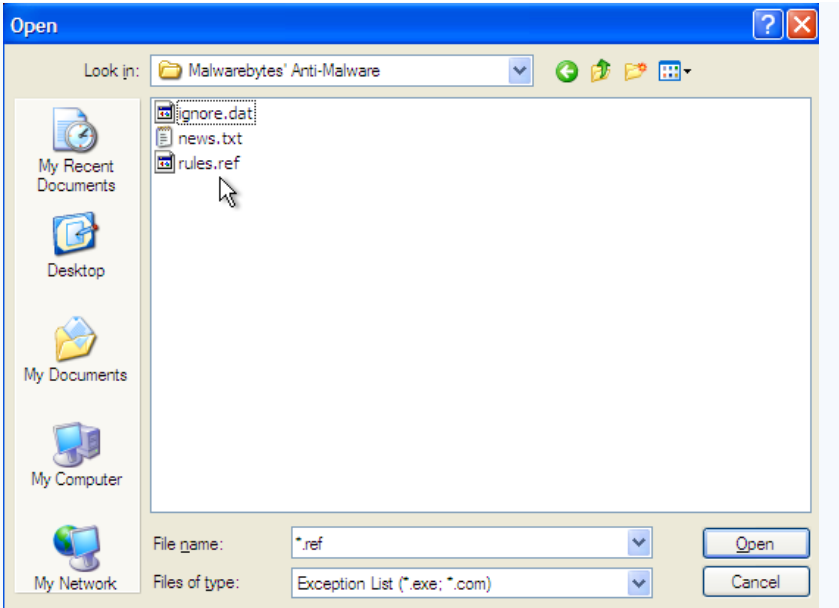

31. When done the entries for trusted files should look like the image below

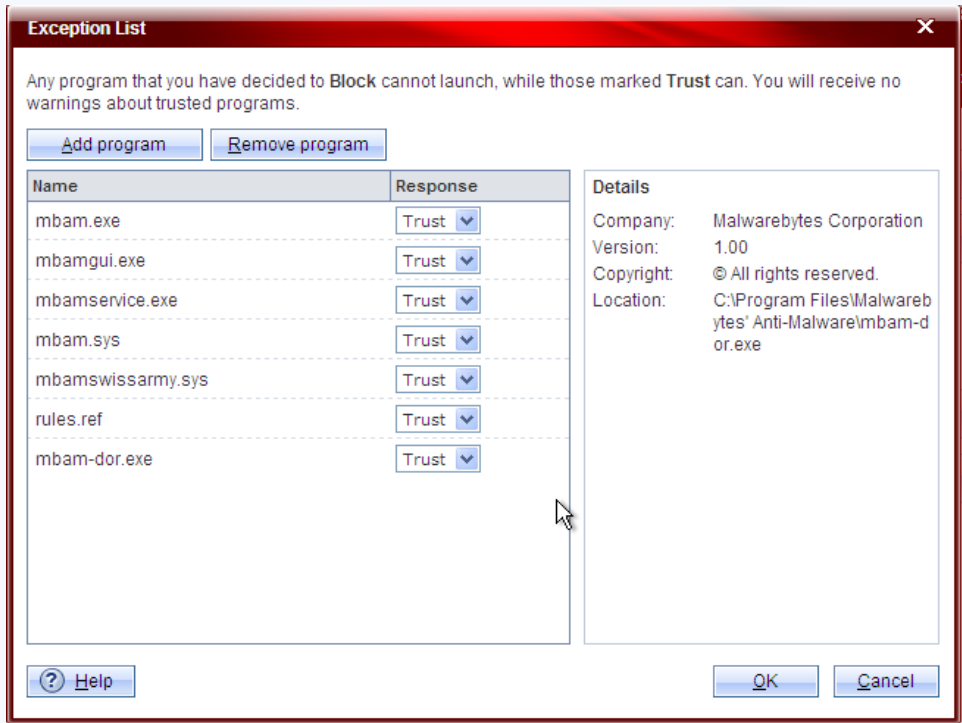

- 32. Click the OK button
- 33. If you're using the free version of MBAM you're done and Trend should no longer block MBAM.
- 34. If you're using the Registered version then go to the **Protection** tab in MBAM and enter in your **ID** and **KEY** you recieved in the mail by clicking the **Register** button
- 35. Now click on the **Start Protection** button. This should place the MBAM icon in the task tray
- 36. Double click the MBAM icon in the task tray and do a Quick Scan to confirm there are no longer any freezing issues.

*Special thanks to Yardbird for his help and testing to confirm these settings for Trend*

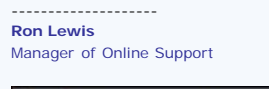

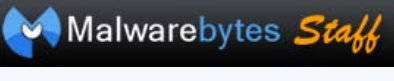

Follow us: [Twitter](http://twitter.malwarebytes.org/), Become a fan: [Facebook](http://facebook.malwarebytes.org/)

If you've posted to the HJT forum and it has been over 5 days without a response please send a Private Message asking for assistance.

Common Issues, Questions, and their Solutions - Malwarebytes Forum

**TOP** 

#### **[AdvancedSetup](http://forums.malwarebytes.org/index.php?showuser=2065)** D Nov 25 2009, 07:22 AM D Nov 25 2009, 07:22 AM D Nov 25 2009, 07:22 AM D Nov 25 2009, 07:22 AM

Forum Deity ■ 田 田 田 田 田

Group: **Administrators** Posts: 17,468 Joined: 30-January 08 Member No.: 2,065

# **Section G**

# **IP Protection Module**

In v1.40, Malwarebytes introduced IP Protection into Malwarebytes' Anti-Malware, to prevent the user being infected in the first place. The following is information on what this does, and how it works.

- **What does IP Protection do?**
- *IP Protection provides an additional layer of security for your computer, by preventing access to known malicious IP addresses and IP* ranges, for example, NetDirekt, which is host to the **[Internet Service Team](http://hosts-file.net/pest.asp?show=internetserviceteam)**.
- **How does it do this?**
	- *When you ask your browser to connect to a website, Windows uses DNS or the HOSTS file (depending on configuration), to convert that domain name into it's corresponding IP address (e.g. example.com <> 1.2.3.4). MBAM intercepts the packet communications, to determine whether or not the IP address is known for malicious activity, and if so, blocks the communication.*
	- **How does it inform you?**
	- *MBAM informs you a malicious IP has been blocked by presenting a bubble notification at the bottom of the screen (next to the system tray), and it also writes a log file.*
	- **What does this notification mean?**
	- *This notification means quite simply, that an IP address has been blocked. It does NOT necessarily mean you are infected, it simply means a program on your computer (e.g. your browser, IM program, P2P program etc), tried accessing a malicious IP address. If this notice was presented when you were not actually doing anything on the machine, then I suggest having your computer looked at.*
	- **I got an alert and I wasn't even surfing, how's does that happen?**
	- *There are many applications on your system which have access to the Net and any of these can trigger an IP alert with no browser open. Most common offenders are P2P applications and IM clients, usually an ad will trigger an alert. An advanced or premium firewall will be able to give you a list of programs which can access the Net.*
	- **I received a notification on a safe site, why?**
	- *If a notification is presented on a safe site, and the site loads, it is likely the site was loading content that is hosted on an IP known for malicious activity. In this case, the site itself will be displayed perfectly fine, with the malicious content being blocked. If however, the site does not load, it is likely the site is also hosted on the same malicious IP address. It is also entirely possible that the site in question, shares it's IP address with other malicious domains. IP's and IP ranges are blocked if they are either dedicated to malicious content, or have a higher proportion of malicious content, than non-malicious. So for example, if 1.2.3.4 contains 1000 sites and over 50% are malicious, then 1.2.3.4 will be blocked (and even then, if we can get the hosting company to take down the malicious sites, then even better as we do not like blocking shared IP's or IP ranges if we don't have to).*
	- **How do I disable this?**
	- *We wouldn't recommend disabling it, but if you must, you can do this by right clicking the MBAM tray icon, and unchecking "IP Protection". Also see the Registry modifications below.*
	- **I got an alert for an IP or website I think is safe, how can I report it?**
	- If you find a site being blocked, and either don't know why, or are sure it's safe, please report it to us at the [False Positive Forum.](http://www.malwarebytes.org/forums/index.php?showforum=42) **IMPORTANT:** When posting false postive reports, please ensure you post both the IP address affected, and if applicable, the domain name (e.g. example.com).
	- **Does the IP Protection replace my firewall?**
	- *Absolutely NOT! The IP Protection included in Malwarebytes Anti-Malware is NOT a replacement for your firewall.*
	- **Where do I find the IP Protection logs?**
	- *You can find the logs for the IP Protection module here:*
	- **File and IP Protection Logs**
		- **Windows 2000 & Windows XP:**
		- *C:\Documents and Settings\All Users\Application Data\Malwarebytes\Malwarebytes' Anti-Malware\Logs*
		- **Windows Vista & Win7:**
		- *C:\ProgramData\Malwarebytes\Malwarebytes' Anti-Malware\Logs*
	- **How can I add an IP so it won't be detected and can access a site I need to?**
	- *Visit the site and incur an IP block. Then right-click on the Malwarebytes system-tray icon after the block notification appears, and choose Add to Ignore List.*

## **Registry Switches for Controlling IP-Blocking**

Create the indicated registry value (labeled as **key | value**) with the indicated data and reboot to enforce the policies below. All of the values are of type **DWORD**

In order to create a registry value, open the Registry Editor (Click on Start -> Run -> and type in **REGEDIT.EXE**) Browse to the key listed, and then right-click in the right-hand panel and choose **New -> DWORD** and create one of the listed keys and set the value as shown.

*x86 32 Bit Key:* **HKEY\_LOCAL\_MACHINE\Software\Malwarebytes' Anti-Malware** *x64 64 Bit Key:* **HKEY\_LOCAL\_MACHINE\SOFTWARE\Wow6432Node\Malwarebytes' Anti-Malware**

#### 1. **silentipmode**

*Description: With a DWORD value of 1, the protection module will block and log IPs silently.*

- 2. **startipdisabled**
- *Description: With a DWORD value of 1, IP blocking will start disabled on reboot, although it can be enabled subsequently.*
- 3. **disableipblocking**
	- *Description: With a DWORD value of 1, IP blocking will be permanently disabled (cannot be toggled).*

Here is a Windows installer to create the **IP Policy shortcuts**. It basically runs the REG command line tool and sets the registry values or removes them.

Caveats:

1. Only installs on x86 (32 Bit)

2. Only tested on English XP/Vista Operating Systems (may work on non English but preliminary tests indicate it does not work on other languages)

- 3. Assumes user did not change default installation path: **C:\Program Files\Malwarebytes' Anti-Malware**
- 4. Users on Vista will need to either have UAC disabled (not recommended) or right click on the desired shortcut and chose **Run As Admin**
- 5. Reboot is required for most of these changes to function
- 6. User must have Admin rights to run the installer

If you hover your mouse over the shortcut it also has a tooltip description of what it does.

This will also create an entry in Add/Remove to uninstall the shortcuts when the GUI is updated to support this on it's own which is expected to be released in the next release version of MBAM. [download - mbam\\_ip\\_policy\\_shortcuts.zip](http://forums.malwarebytes.org/index.php?act=attach&type=post&id=8039)

-------------------- **Ron Lewis** Manager of Online Support

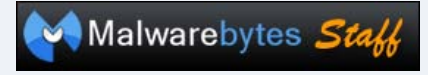

blocked then please try the procedures below

Follow us: [Twitter](http://twitter.malwarebytes.org/), Become a fan: [Facebook](http://facebook.malwarebytes.org/)

If you've posted to the HJT forum and it has been over 5 days without a response please send a Private Message asking for assistance.

## **← TOP**

Dec 7 2009, 09:26 PM **[AdvancedSetup](http://forums.malwarebytes.org/index.php?showuser=2065)** Post [#8](http://forums.malwarebytes.org/index.php?showtopic=10138&view=findpost&p=167851)

**Section H**

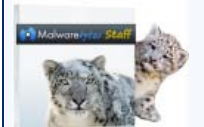

Forum Deity 国内国国内国

Group: **Administrators** Posts: 17,468 Joined: 30-January 08 Member No.: 2,065

*to allow again*

*Please try this even if you did this with previous versions of MBAM as the new version has new signatures that your Anti-Virus needs to reset*

**Basic procedures to correct freezing or disappearing program issues with AVG Anti-Virus**

If you're having issues with Malwarebytes' Anti-Malware freezing when scanning or when enabling the Protection Module or Updates being

+ QUOTE

**SE REPLY** 

\*\*\*Note: These exclusions should be applied to any antivirus application you have and your firewall as well\*\*\*

# **Step 1: Show Hidden Files and Folders:**

#### **Show Hidden Files and Folders in Windows XP:**

- Click **Start** and select **My Computer**
- Click the **Tools** item from the menu at the top of the window *(if you don't see Tools press the Alt key on your keyboard and it will appear)*
- Select **Folder Options**
- Click the **View** tab and make sure Show hidden files and folders is selected under **Hidden files and folders**
- Next, **uncheck** the box next to Hide protected operating system files (Recommended)
- Then, **uncheck** the box next to Hide extensions for known file types
- Click **Apply** then click **OK**

#### **Show Hidden Files and Folders in Windows Vista and Windows 7:**

- Click on the **Start**  $\left( \frac{1}{2} \right)$  button and select **Computer**
- Press the **Alt** key on your keyboard and click on **Tools**
- Select **Folder Options**
- Click the **View** tab and make sure that **Show hidden files and folders** is selected under **Hidden files and folders**
- Next, **uncheck** the box next to **Hide protected operating system files (Recommended)**
- Then, **uncheck** the box next to **Hide extensions for known file types**
- Click **Apply** then click **OK**

#### **Step 2: Exclude Files and Folders:**

#### **To exclude Malwarebytes' from AVG (8.5):** Note: If not AVG, whatever your resident antivirus software is

- Open AVG and click on **Tools** and select **Advanced Settings**
- Click on **Resident Shield**
- Click on **Exceptions** then click **Add Path**
- Exclude the following directories:
	- C:\Program Files\**Malwarebytes' Anti-Malware** *Note: For 64 bit systems it would be C:\Program Files (x86)\Malwarebytes' Anti-Malware*
	- C:\Documents and Settings\All Users\Application Data\**Malwarebytes** *Note: For Vista and 7 users it would be C:\ProgramData\Malwarebytes*

Click on **Add List** then copy and paste the text inside the **CODE** box exactly as written into the AVG window. Select the entries appropriate to your version of Windows:

# **For Windows XP: CODE** C:\Program Files\Malwarebytes' Anti-Malware\mbam.exe C:\Program Files\Malwarebytes' Anti-Malware\mbamgui.exe C:\Program Files\Malwarebytes' Anti-Malware\mbamservice.exe C:\Program Files\Malwarebytes' Anti-Malware\zlib.dll C:\Program Files\Malwarebytes' Anti-Malware\mbam.dll C:\Program Files\Malwarebytes' Anti-Malware\mbamext.dll C:\Documents and Settings\All Users\Application Data\Malwarebytes\Malwarebytes' Anti-Malware\rules.ref C:\Windows\System32\drivers\mbam.sys C:\Windows\System32\drivers\mbamswissarmy.sys

#### **For Windows Vista and Windows 7:**

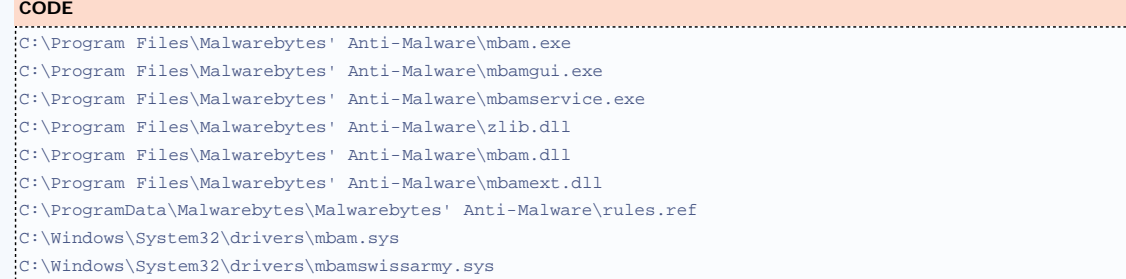

#### **For 64 bit versions of Windows Vista and Windows 7:**

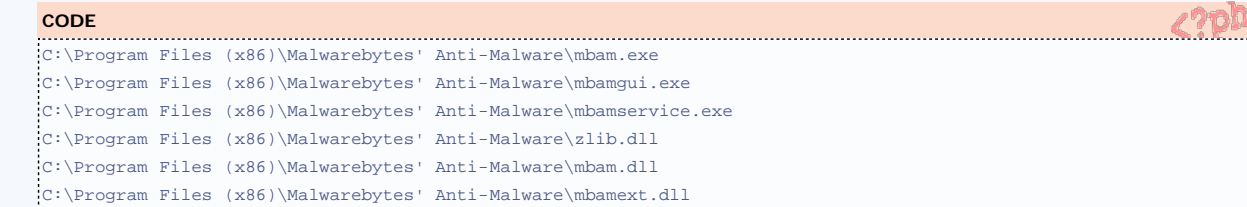

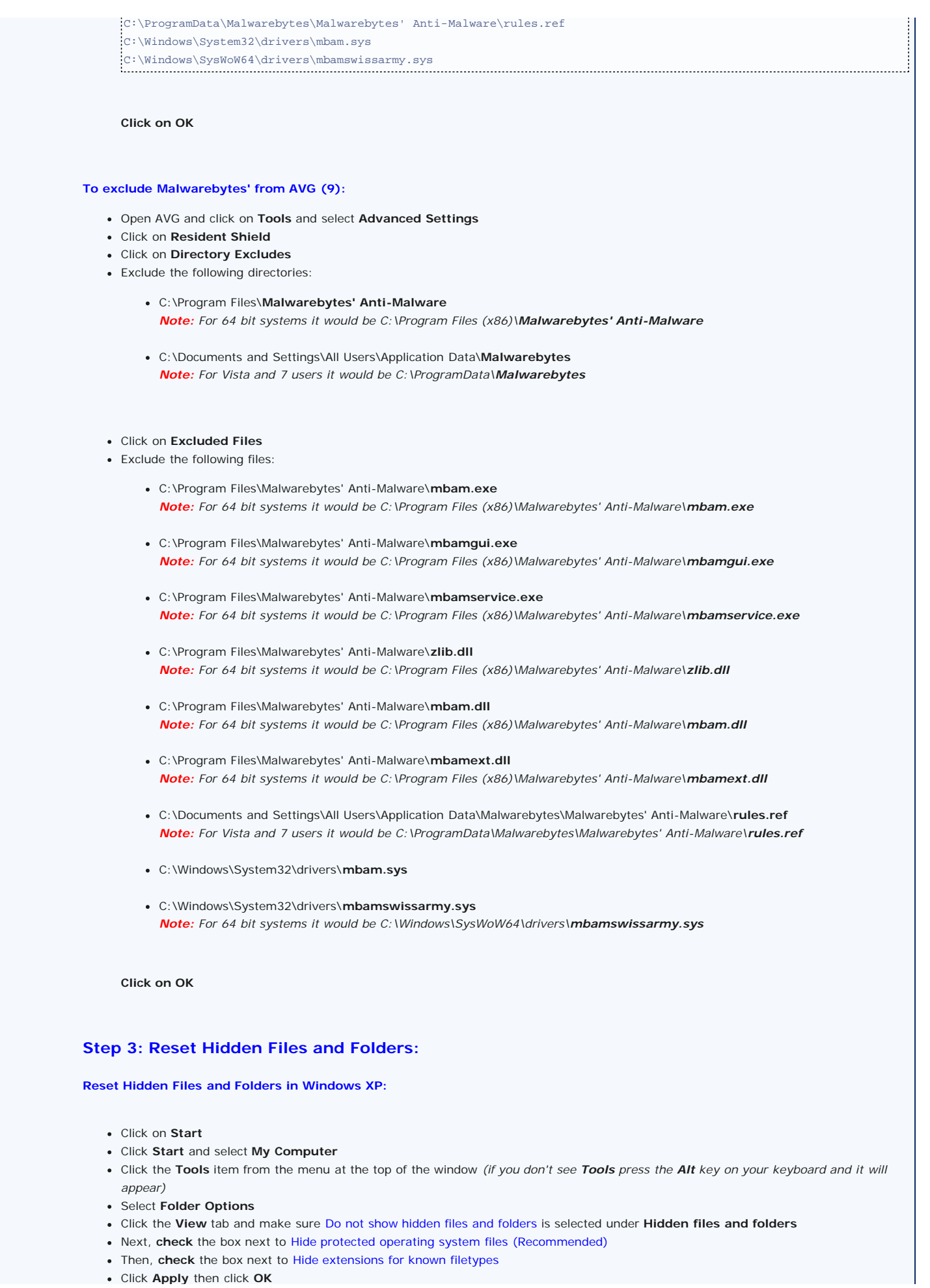

#### **Reset Hidden Files and Folders in Windows Vista and Windows 7:**

- Click on the **Start**  $\left( \frac{1}{k} \right)$  button and select **Computer**
- Press the **Alt** key on your keyboard and click on **Tools**
- Select **Folder Options**
- Click the **View** tab and make sure that **Do not show hidden files and folders** is selected under **Hidden files and folders**
- Next, **check** the box next to **Hide protected operating system files (Recommended)**
- Then, **check** the box next to **Hide extensions for known file types**
- Click **Apply** then click **OK**

#### *Special thanks to Exile360 and catscomputer for writing up and testing these setttings*

-------------------- **Ron Lewis** Manager of Online Support

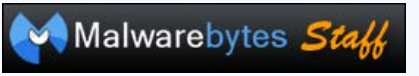

Follow us: [Twitter](http://twitter.malwarebytes.org/), Become a fan: [Facebook](http://facebook.malwarebytes.org/)

If you've posted to the HJT forum and it has been over 5 days without a response please send a Private Message asking for assistance.

 $f$  TOP

 Jan 7 2010, 08:46 AM **[GT500](http://forums.malwarebytes.org/index.php?showuser=1983)** Post [#9](http://forums.malwarebytes.org/index.php?showtopic=10138&view=findpost&p=181018)

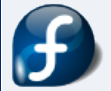

Forum Deity

■ 国内国国国

Group: **Moderators** Posts: 5,116 Joined: 31-December 07 From: Fortville, IN Member No.: 1,983

# **Section I**

We've noticed that Microsoft Security Essentials and Malwarebytes' Anti-Malware both running real-time protection on Windows XP at the same time have a tendency to cause your computer to freeze. It's possible that this happens in 32-bit editions of Windows Vista and Windows 7, but they have really only been tested together on the 64-bit editions of those operating systems. Below is detailed a quick solution to any potential freezing issues (performing these steps is a must for Windows XP users).

If you are already experiencing the freezing issue: [Restart your computer in Safe Mode,](http://www.computerhope.com/issues/chsafe.htm) and then launch Malwarebytes' Anti-Malware. Go to the 'Protection' tab, and uncheck the option that says "Start with Windows". Now restart your computer normally.

+ QUOTE J REPLY

Once your computer is running normally, open Microsoft Security Essentials, and click 'Settings', and then click "Excluded processes", just like in the screenshot below:

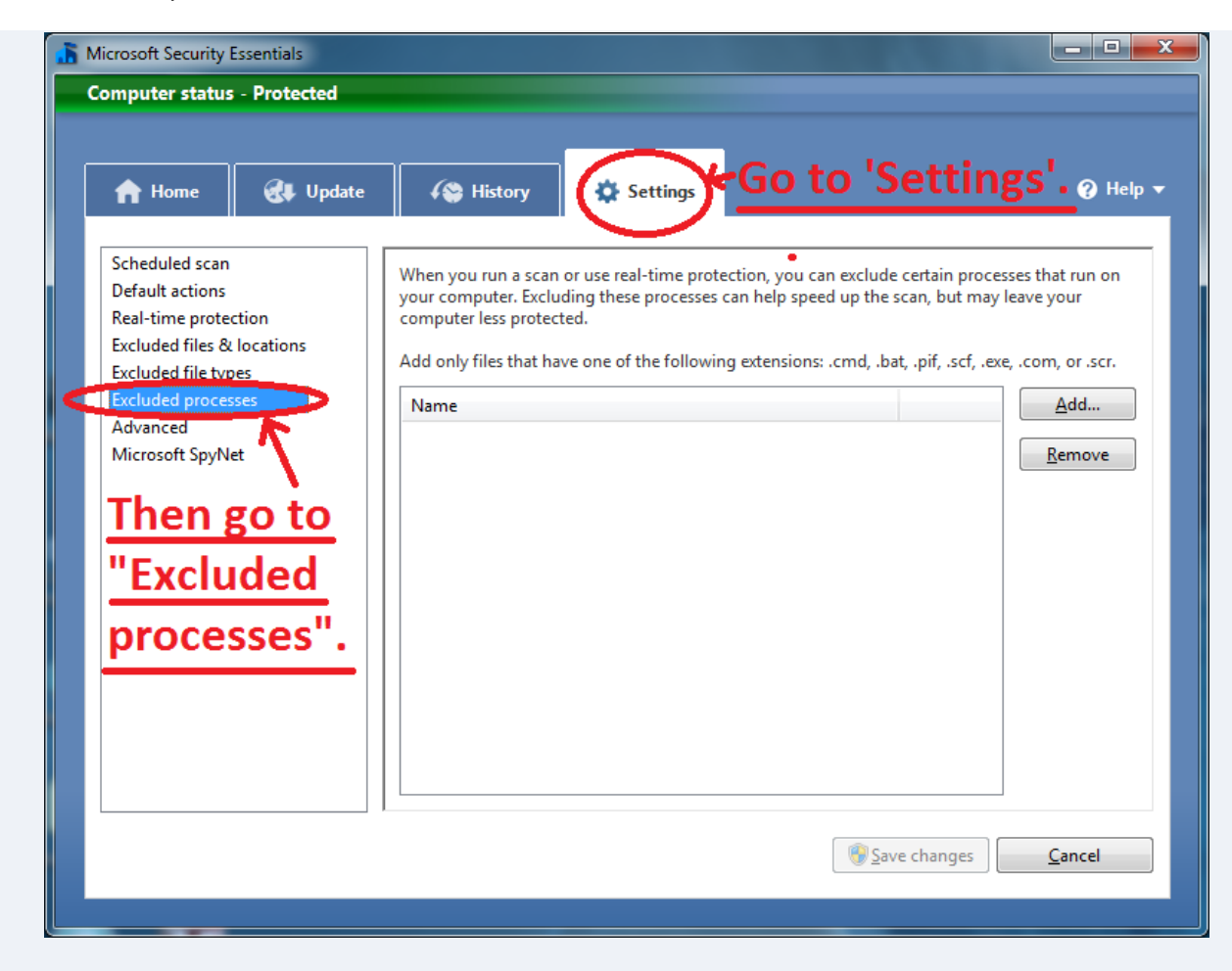

After going to "Excluded processes", click the 'Add' button, and add the files listed below (this must be done one at a time):

- C:\Program Files\Malwarebytes' Anti-Malware\mbam.exe
- C:\Program Files\Malwarebytes' Anti-Malware\mbamgui.exe
- C:\Program Files\Malwarebytes' Anti-Malware\mbamservice.exe

If you have never seen that type of file selector before, then note that to open a folder all you have to do is click the little '+' sign to the left of the folder name, like in the following screenshot:

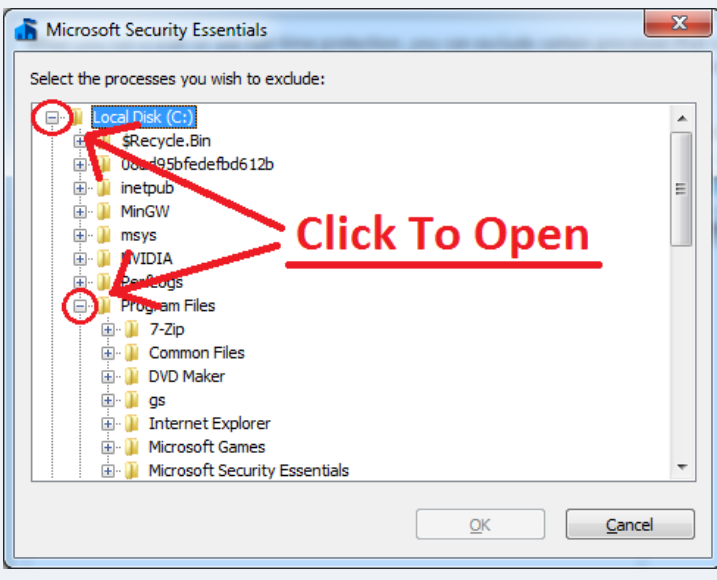

Now, after adding all three of those files to the "Excludes processes" list, please go to the "Excluded files & locations" list, like in the following screenshot:

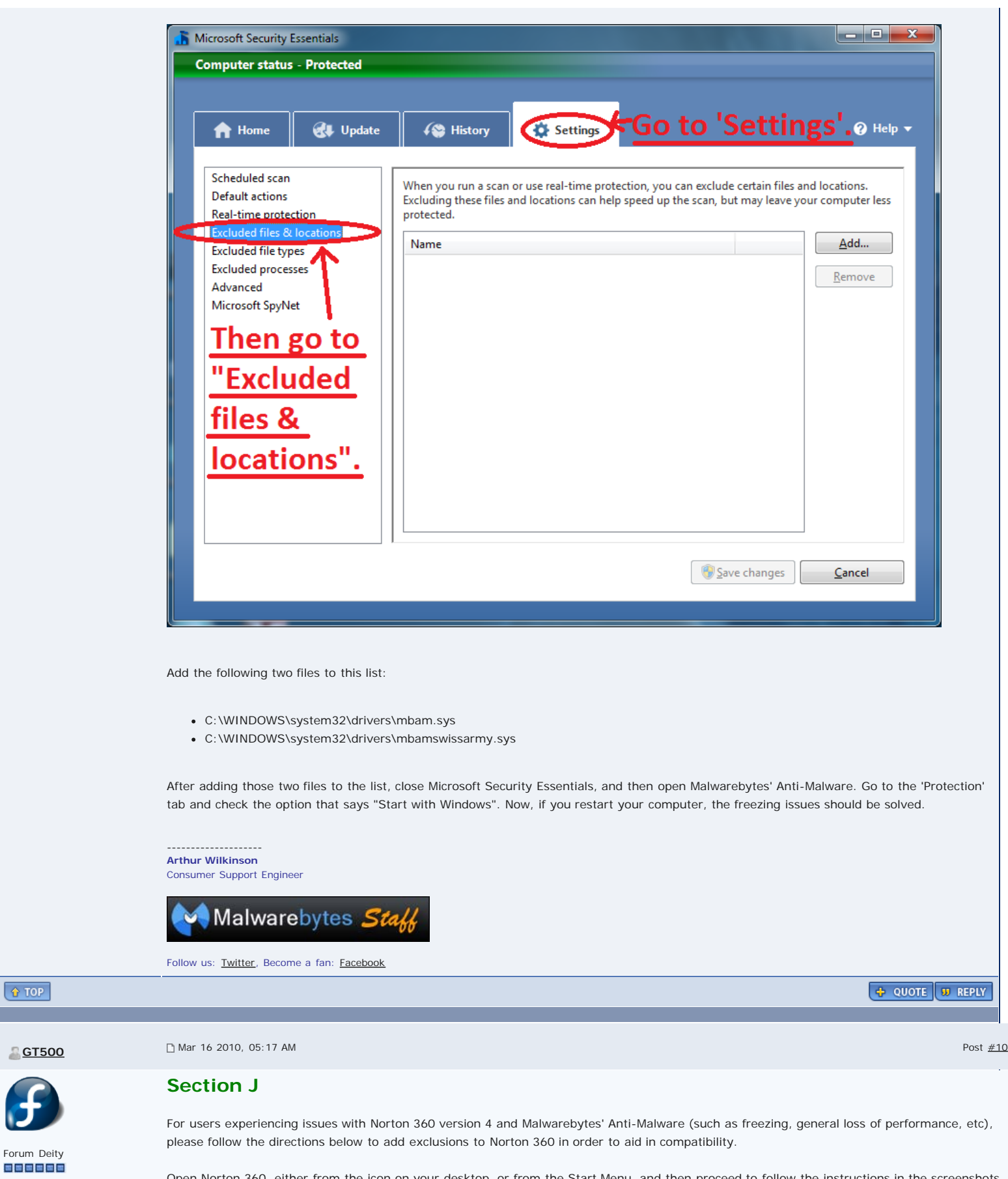

Group: **Moderators** Posts: 5,116 Joined: 31-December 07 From: Fortville, IN Member No.: 1,983

Open Norton 360, either from the icon on your desktop, or from the Start Menu, and then proceed to follow the instructions in the screenshots below:

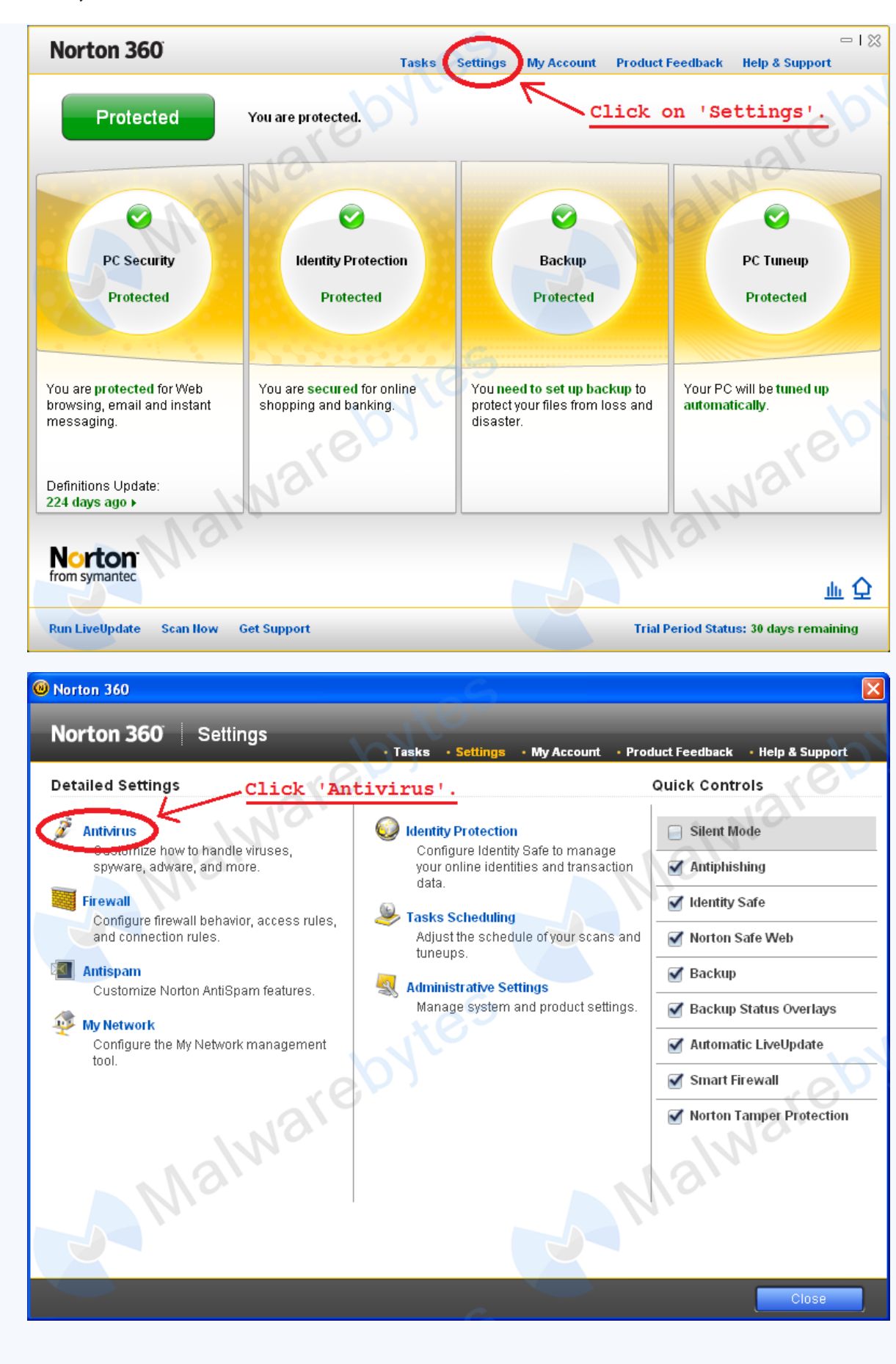

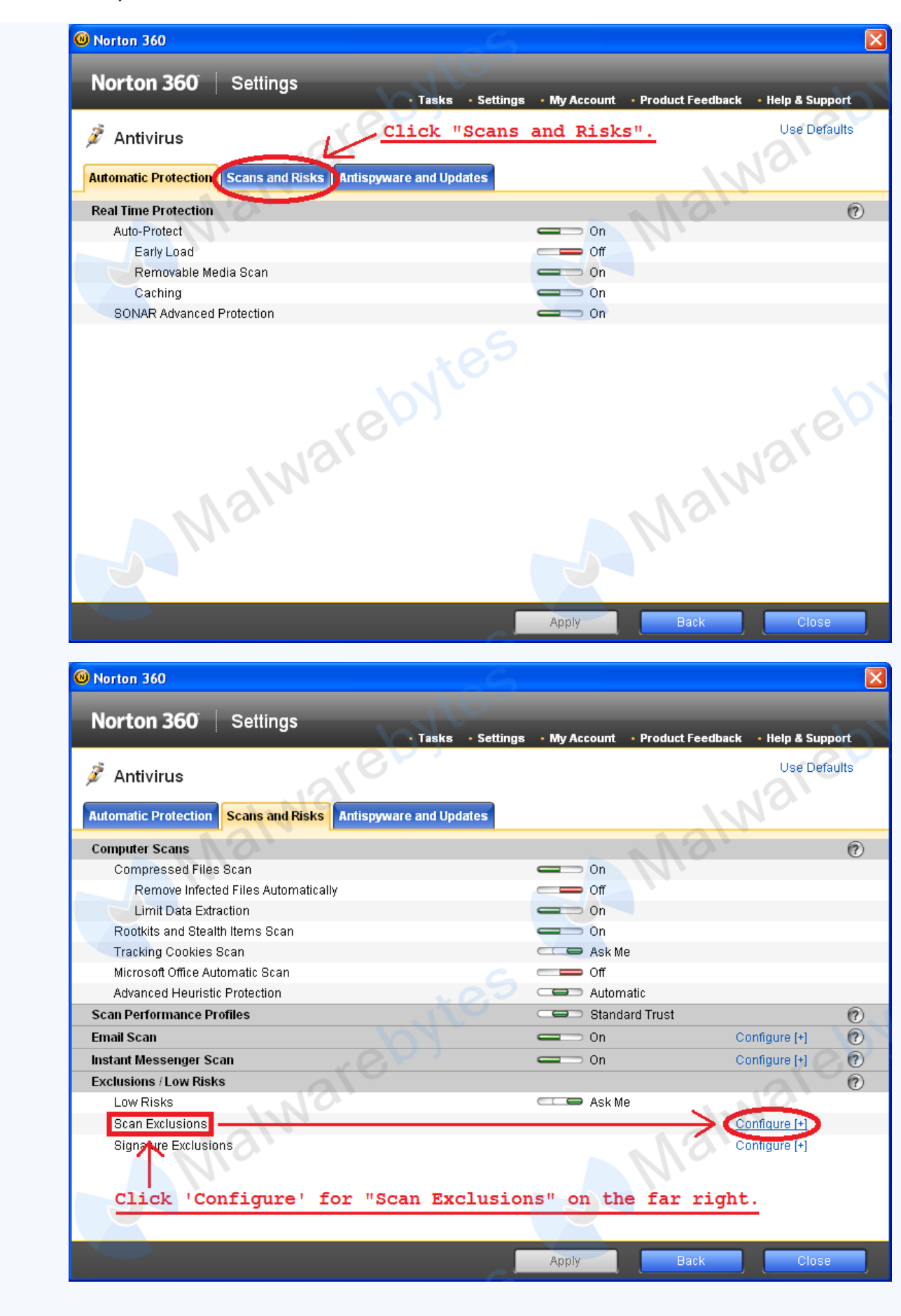

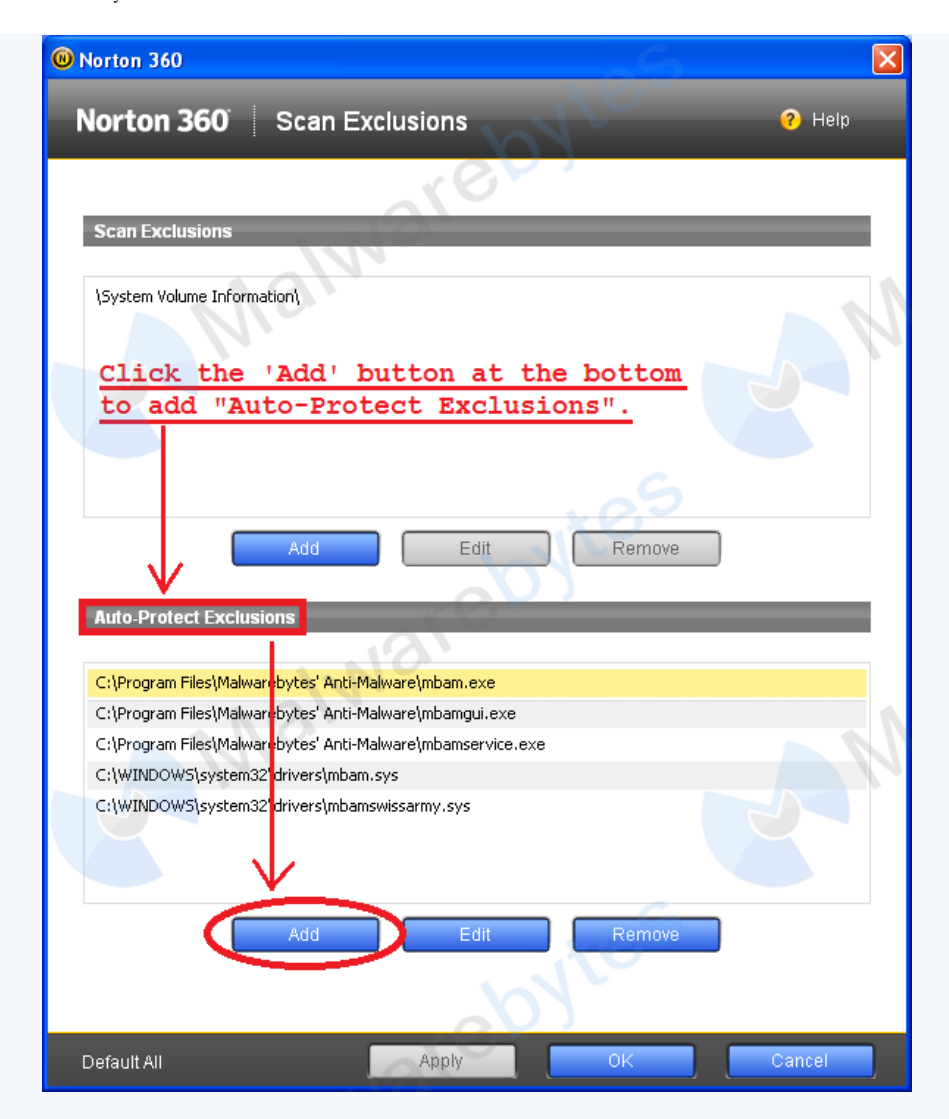

Please add each of the following files to the "Auto-Protect Exclusions" list in Norton 360:

- C:\Program Files\Malwarebytes' Anti-Malware\mbam.exe
- C:\Program Files\Malwarebytes' Anti-Malware\mbamgui.exe
- C:\Program Files\Malwarebytes' Anti-Malware\mbamservice.exe
- C:\WINDOWS\system32\drivers\mbam.sys
- C:\WINDOWS\system32\drivers\mbamswissarmy.sys

Make sure to click 'OK' when done.

#### **\*\*\*Note\*\*\***

Users of **64-bit** editions of Windows will want to add the following files instead:

- C:\Program Files (x86)\Malwarebytes' Anti-Malware\mbam.exe
- C:\Program Files (x86)\Malwarebytes' Anti-Malware\mbamgui.exe
- C:\Program Files (x86)\Malwarebytes' Anti-Malware\mbamservice.exe
- C:\WINDOWS\system32\drivers\mbam.sys
- C:\WINDOWS\SysWOW64\drivers\mbamswissarmy.sys

Make sure to click 'OK' when done.

If you continue to experience problems after adding those exclusions and closing Norton 360, please contact our technical support.

-------------------- **Arthur Wilkinson** Consumer Support Engineer Common Issues, Questions, and their Solutions - Malwarebytes Forum

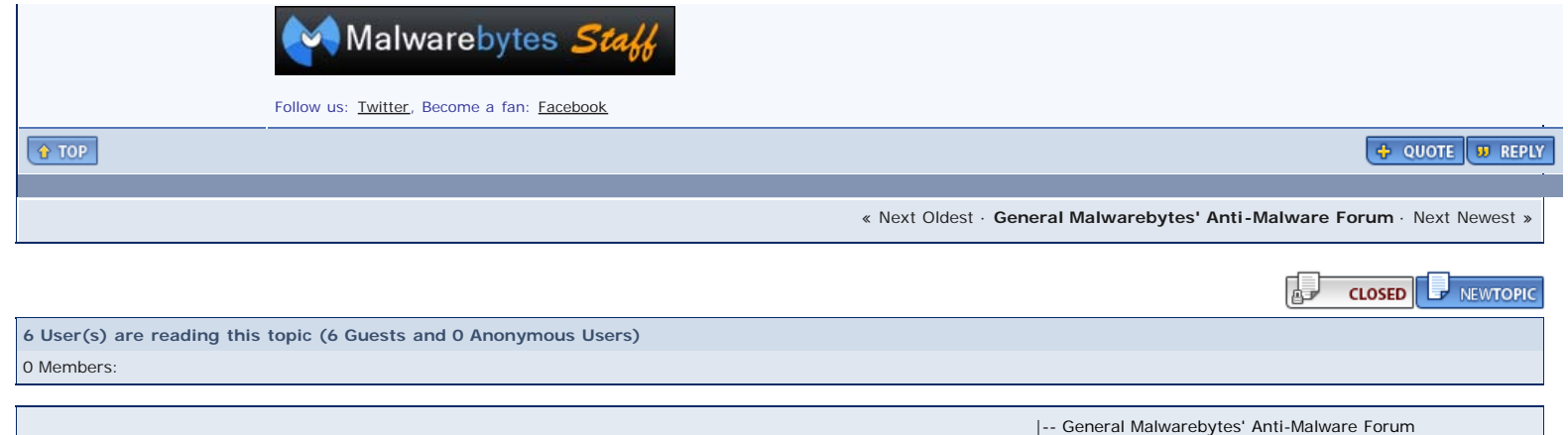

**[Lo-Fi Version](http://forums.malwarebytes.org/lofiversion/index.php/t10138.html)** Time is now: 3rd June 2010 - 02:27 AM ()

Powered By [IP.Board](http://www.invisionboard.com/) © 2010 [IPS, Inc.](http://www.invisionpower.com/) Licensed to: Malwarebytes